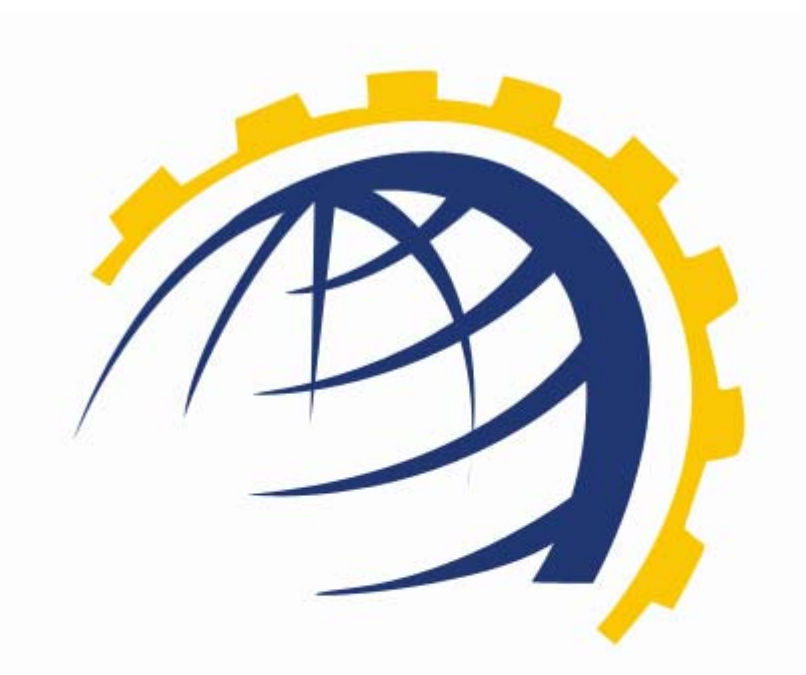

# HOSTING **CONTROLLER**

## HC SHAREPOINT SERVICES MODULE SERVER CONFIGURATION *User Manual*

© Hosting Controller 1998 – 2009. All Rights Reserved.

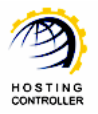

## Contents

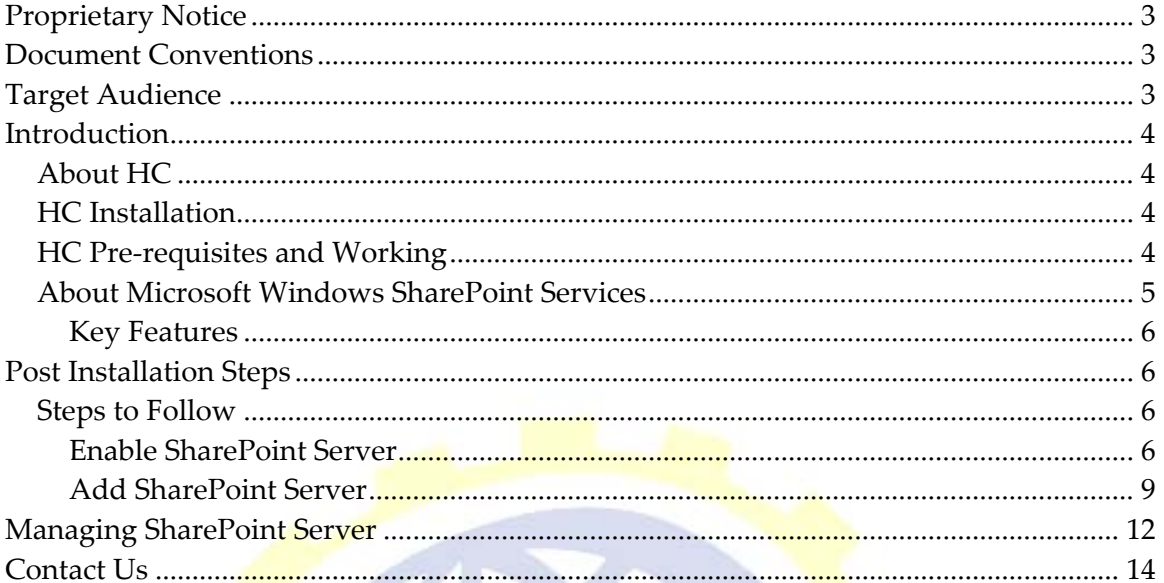

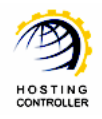

## <span id="page-2-0"></span>Proprietary Notice

© 2009 Hosting Controller. All Rights Reserved.

This document is the property of, and contains proprietary information of Hosting Controller. No part of this document may be reproduced or transmitted in any form or by any means, electronic or mechanical, including photocopying or recording, for any purpose other than consideration of the technical contents without the written acquiescence of a duly authorized representative of Hosting Controller.

## Document Conventions

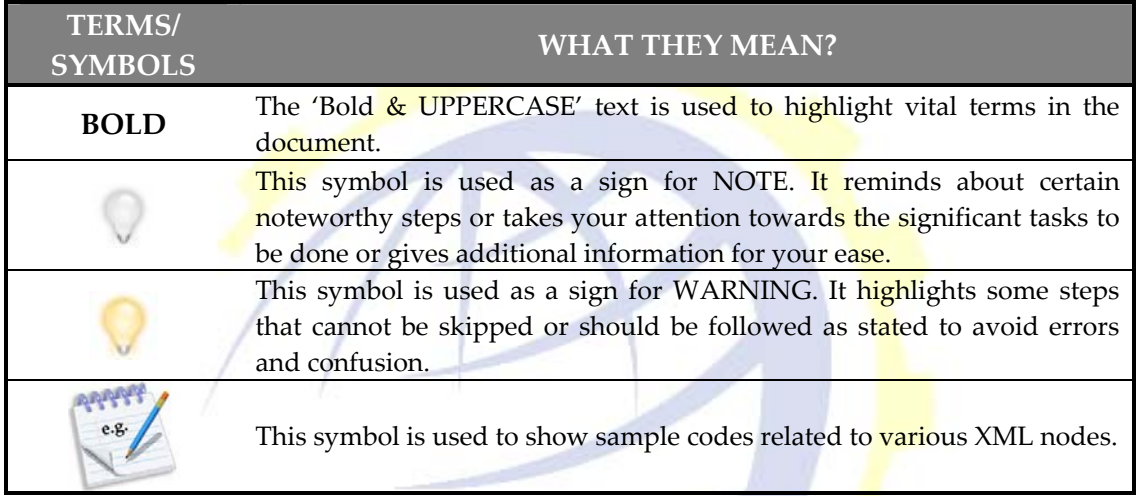

## Target Audience

This document is intended for **HOST ADMINISTRATORS/RESELLERS/WEB ADMINISTRATORS** who need to install, configure and manage SharePoint Server with **HC**. It explains all the technicalities and functionalities of server configuration in detail. In addition to that, it also states the required steps to ensure flawless working of SharePoint Server with **HC**.

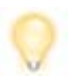

It is assumed that you have successfully installed latest version of **HC** and performed all the prerequisites for configuring a SharePoint Server.

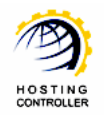

## <span id="page-3-0"></span>Introduction

### About HC

It enables web hosting companies to manage all their servers both Windows & Linux through centralized interface. You can add multiple mail servers within a cluster and offer MS‐Exchange & SharePoint hosting. You can expand your business with **HC**, from one server to cluster of servers. It allows you to add new clusters as per your requirements.

## HC Installation

You have to first install it on database server having windows operating system. It can be a standalone server and can have oth<mark>er rol</mark>es such as Web, Mail and DNS as per your requirements. For further assistance, refer to HC [Installation](http://www.hostingcontroller.com/english/support/HC8Manuals/HC8_Installation/HC8_Installation.htm) Guide.

### HC Pre-requisites and Working

Before Installation, you should know the pre‐requisites of **HC**. You have to install **Microsoft SQL Server**. Instead of this, if you want, you can also download **HC** installer, in which **MSDE** is bundled free, depending on your requirements. You have to install Mail Server such as **Mail Enable** or any other. For websites, you have to install **IIS** and **DNS**.

Following figure illustrates working of **HC** in a cluster environment:

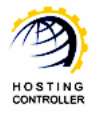

<span id="page-4-0"></span>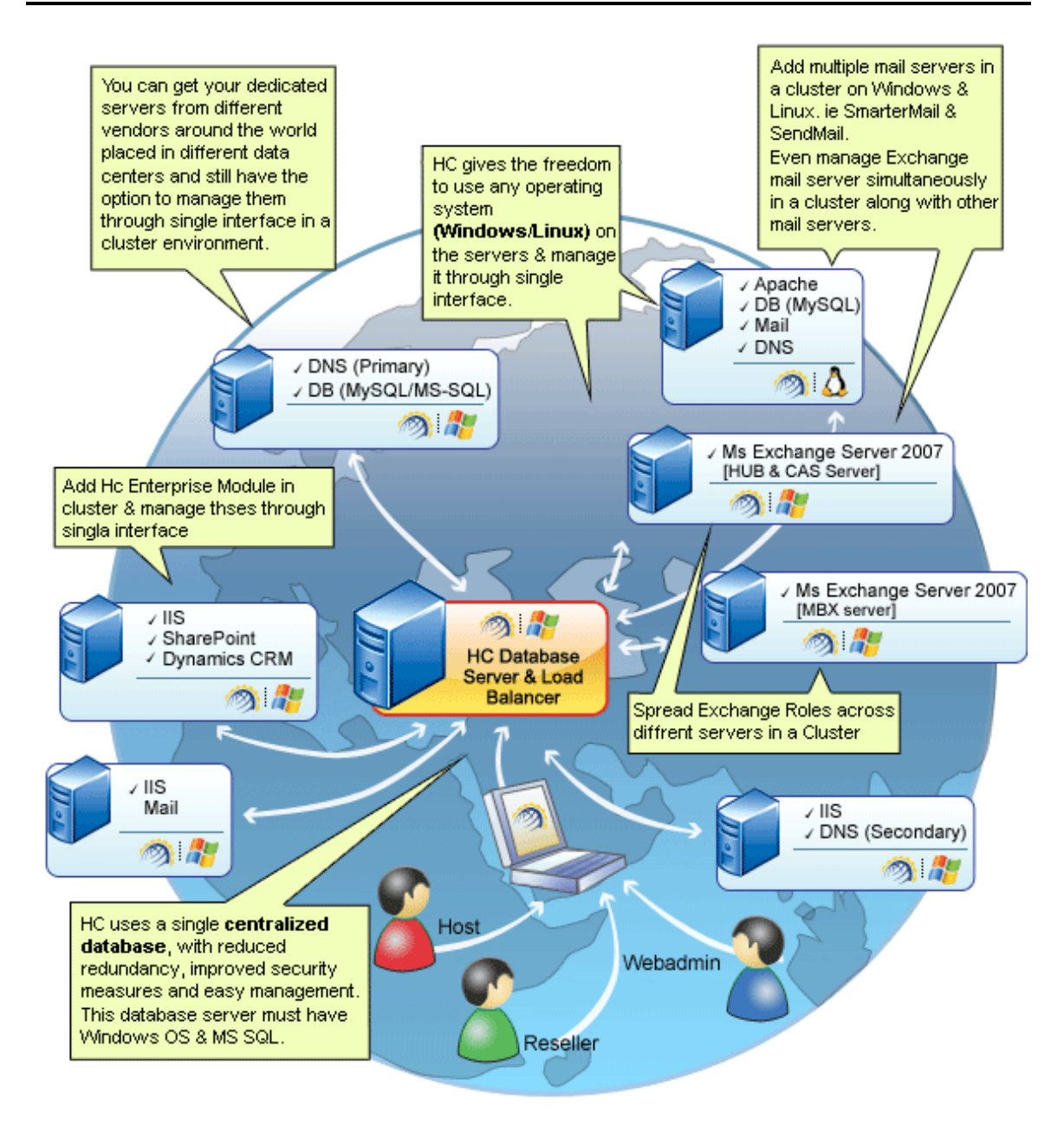

## About Microsoft Windows SharePoint Services

Microsoft Windows SharePoint Services 3.0 is a versatile technology that organizations and business units of all sizes can use to increase the efficiency of business processes and improve team productivity. With tools for collaboration that help people stay connected across organizational and geographic boundaries, Windows SharePoint Services (WSS) gives people access to information they need.

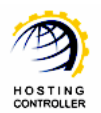

<span id="page-5-0"></span>Built on Microsoft Windows Server 2003, Windows SharePoint Services also provides a foundation platform for building Web-based business applications that can flex and scale easily to meet the changing and growing needs of your business. Robust administrative controls for managing storage and Web infrastructure give IT departments a cost-effective way to implement and manage a high-performance collaboration environment. With a familiar, Web‐based interface and close integration with everyday tools including the Microsoft Office system, Windows SharePoint Services is easy to use and can be deployed rapidly.

#### **Key Features**

Some of the salient features of Microsoft Windows SharePoint Services 3.0 are as follows:

- $\triangleright$  Collaborate Easily and Effectively
- ¾ Deploy a Manageable Infrastructure
- $\triangleright$  Provide a Foundation of Web Based Applications
- $\triangleright$  Empower IT to make a Strategic Impact

## Post Installation Steps

**HC** supports SharePoint Server with Active Directory and not as a standalone server.

After installing **HC** and SharePoint Server on single or multiple machines, you need to configure the entire setup. You have to follow these steps as stated, to omit faults  $\&$ errors during SharePoint Server configuration.

#### Steps to Follow

Configuration of SharePoint Server comprises of mainly two steps i.e. **Enable SharePoint Server** and **Add SharePoint Server**. Later sections of this document describe each of them in detail.

#### **Enable SharePoint Server**

Follow these steps to enable SharePoint Server for your cluster.

1. Login as Host Administrator to Control Panel

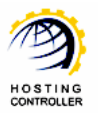

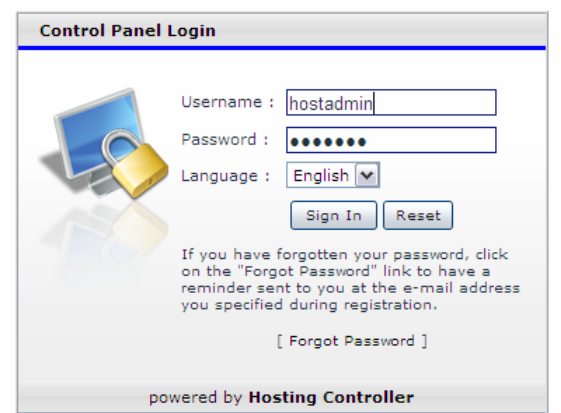

2. After successful login, following screen is displayed:

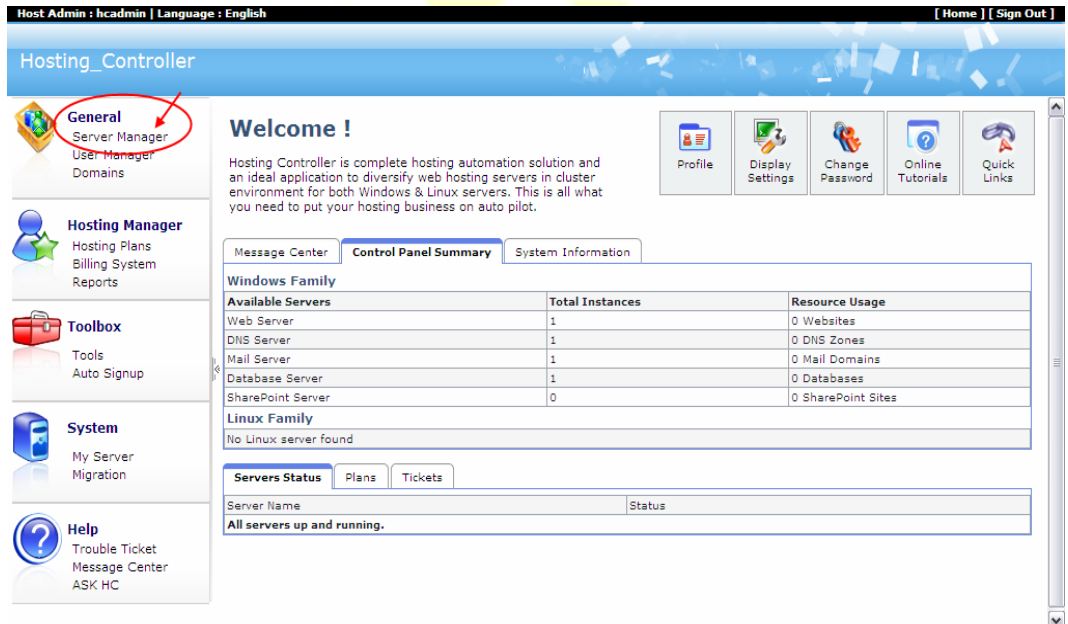

3. Go to "General >> Server Manager" as highlighted in the previous screenshot. It opens following screen:

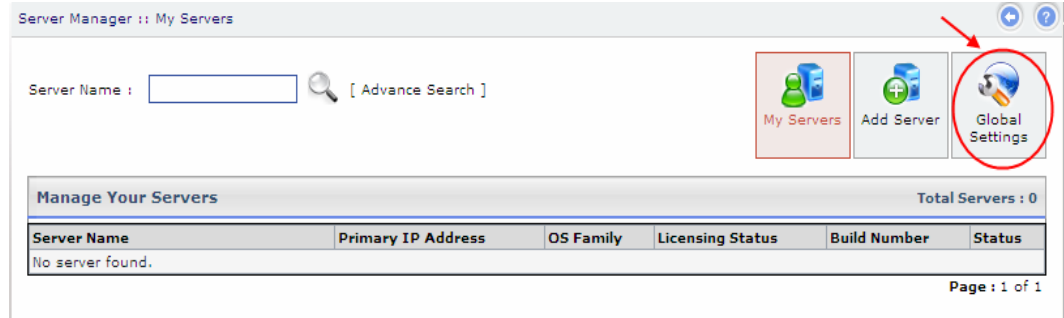

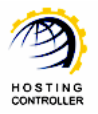

4. Go to "Global Settings". It opens following screen:

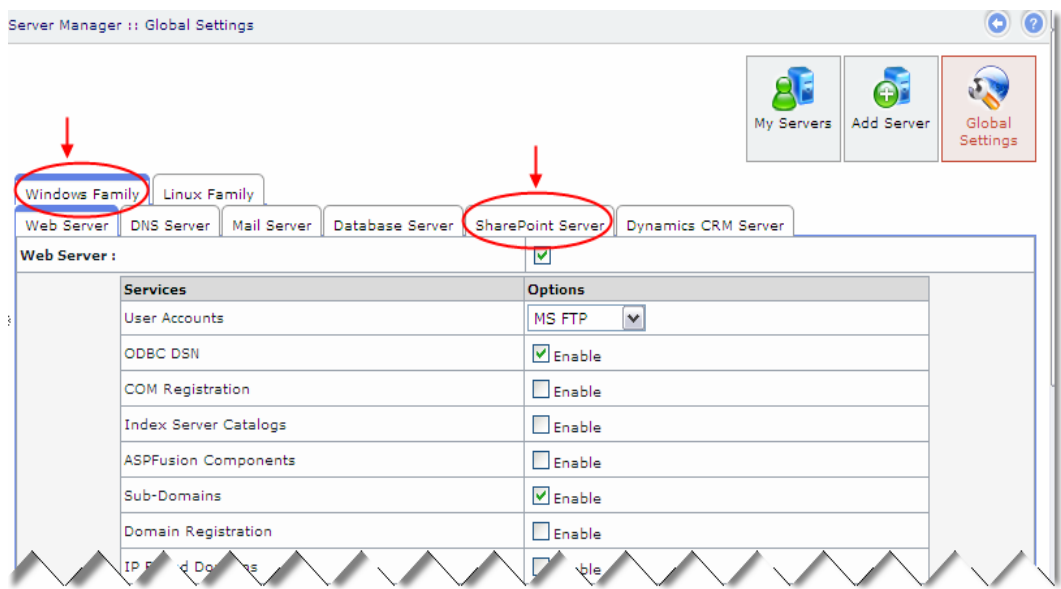

5. Select "Windows Family >> SharePoint Server". It opens following screen:

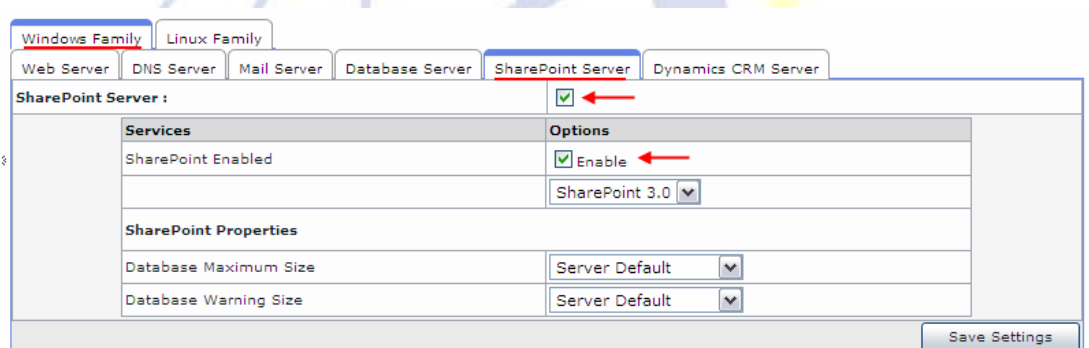

Enable the checkbox for SharePoint Server and then select "Enable". It enables the SharePoint Server. Select your required options from the list for the services and select "Save Settings". It updates the changes and enables SharePoint Server for your cluster as shown below:

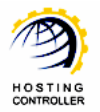

<span id="page-8-0"></span>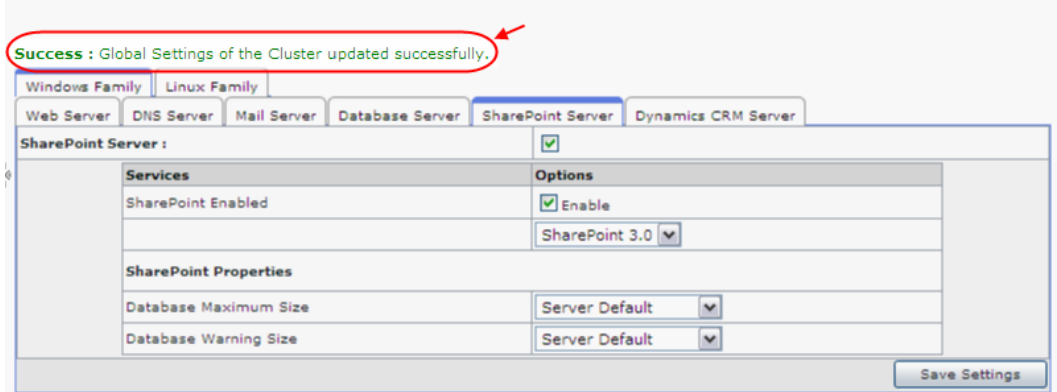

#### **Add SharePoint Server**

To make your server a SharePoint Server, you have to add a server and assign it a role such as SharePoint Server. Follow these steps to make your server a SharePoint Server.

1. Go to "General >> Server Manager"

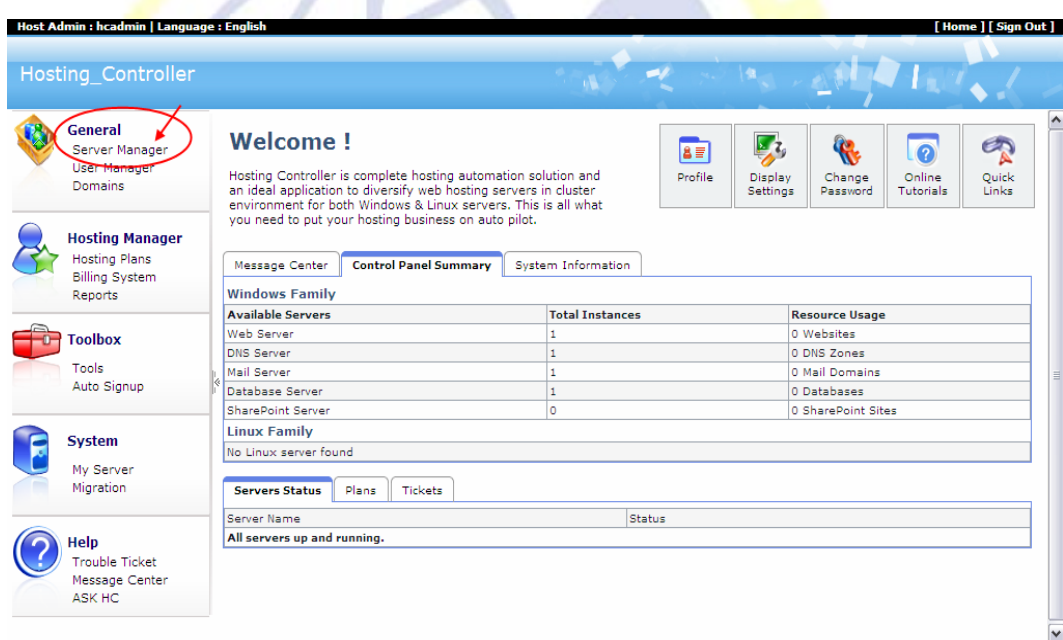

It opens following screen:

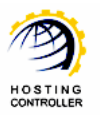

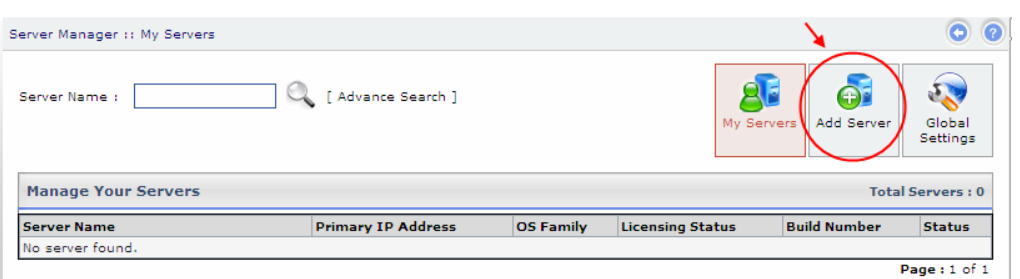

2. Go to "Add Server", it opens following screen:

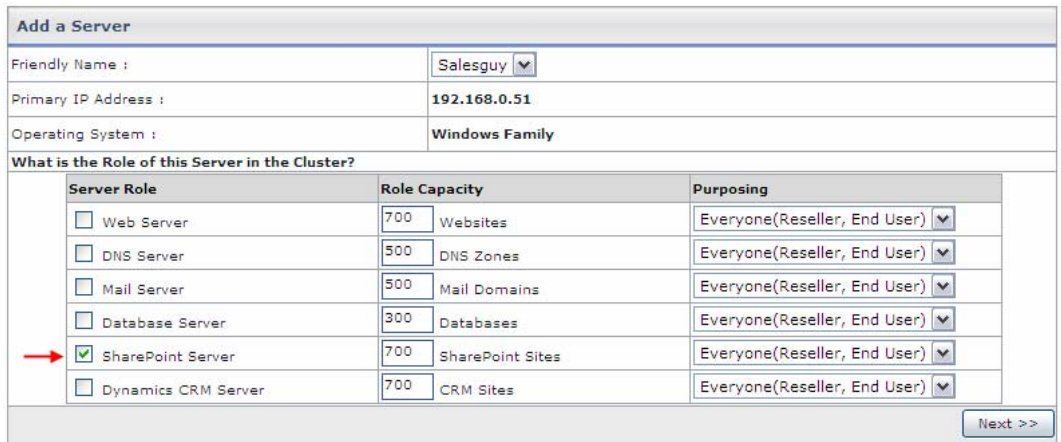

#### *Friendly Name:*

It is the list of available servers; you can select one as per your requirements.

- *Primary IP Address:* It is the unique IP Address of the selected Server.
- *Operating System:* It shows the supported operating system.
- *Server Role:* It allows you to select role for the server, you are going to add.
- *Role Capacity:*

It shows the maximum limit of supported domains/DNS/mail domains/databases/Sites on Web/DNS/Mail/Database/SharePoint Server respectively.

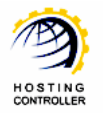

*Purposing:*

It allows you to specify end user for the selected server. You can dedicate your server to only resellers as well as to everyone according to your requirements.

3. Select "Next" to proceed, it opens following screen:

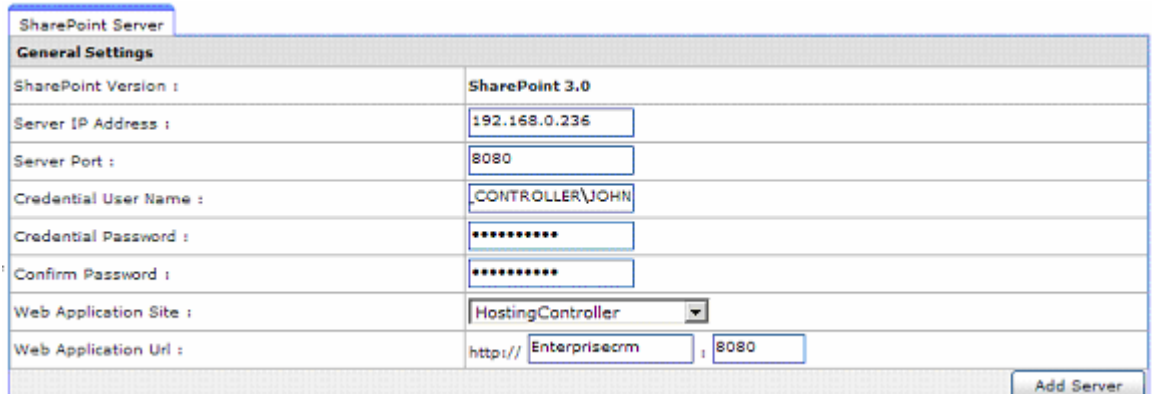

- *SharePoint Version:* It is the SharePoint Version.
- *Server IP Address:*

It is the IP address of the server, you are going to add.

*Server Port:*

It is the Port of web application. In SharePoint, the sites are created under that web application. You can create this web application using "SharePoint Central Site Administration" Web site.

*Credential User name:*

Specify user name in this field. It should be in the format as "**DOMAIN\USER**".

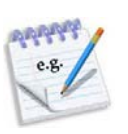

Suppose your domain name is **HOSTING\_CONTROLLER**. You can specify user name as:

**HOSTING\_CONTROLLER\JOHN**

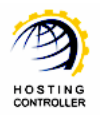

- <span id="page-11-0"></span> *Credential Password:* Specify password to access the server.
- *Confirm Password:* Re‐enter your password in this field.
- *Web Application Site:* Select your web application from the list.
- *Web Application URL:* Specify URL for web application web site.

Select "Add Server" to apply the changes. It adds a SharePoint Server with the specified information.

## Managing SharePoint Server

Once you have installed **HC** and SharePoint Server on a single or multiple machines, you need to create a **RESELLER**. A **RESELLER** then creates **DOMAIN** under which a SharePoint sites are going to be created.

In order to manage SharePoint Server, logon as a Reseller/Web Admin and follow these steps as stated:

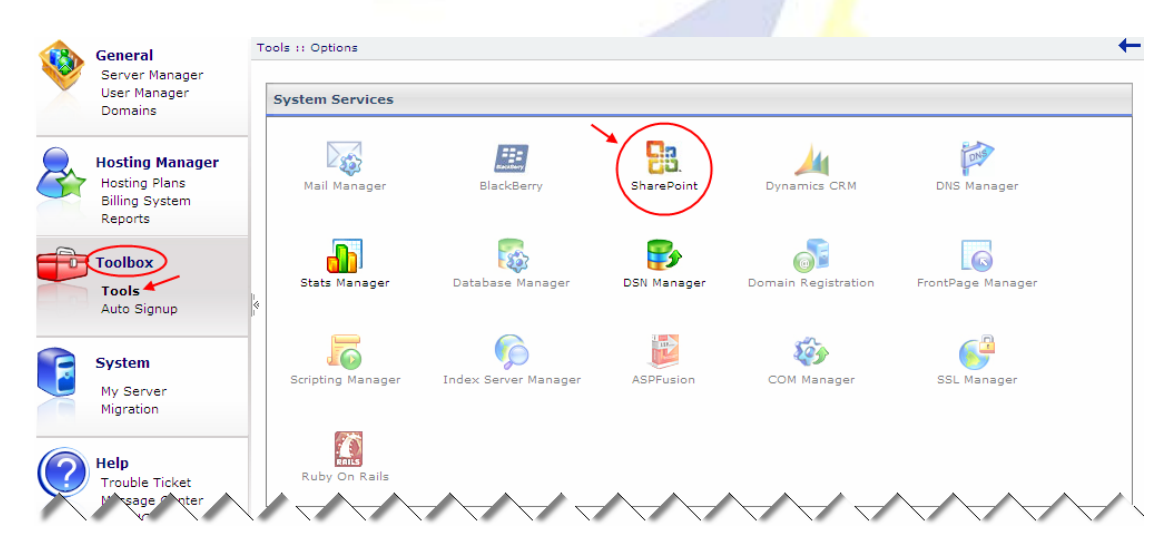

1. Go to "Toolbox >> Tools" section as shown below:

2. Select "SharePoint", it opens following screen:

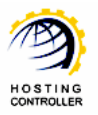

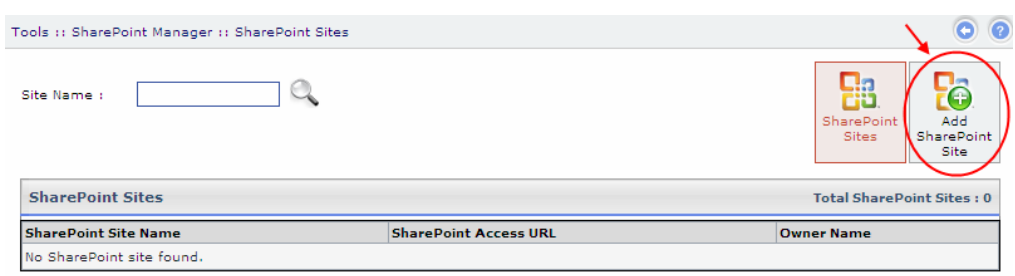

3. You can see, currently, there is no SharePoint site added. Select "Add SharePoint Site" to add a SharePoint Site. It opens following screen:

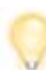

Prior to add a SharePoint Site, make sure you have created a domain under which the SharePoint sites are going to be created.

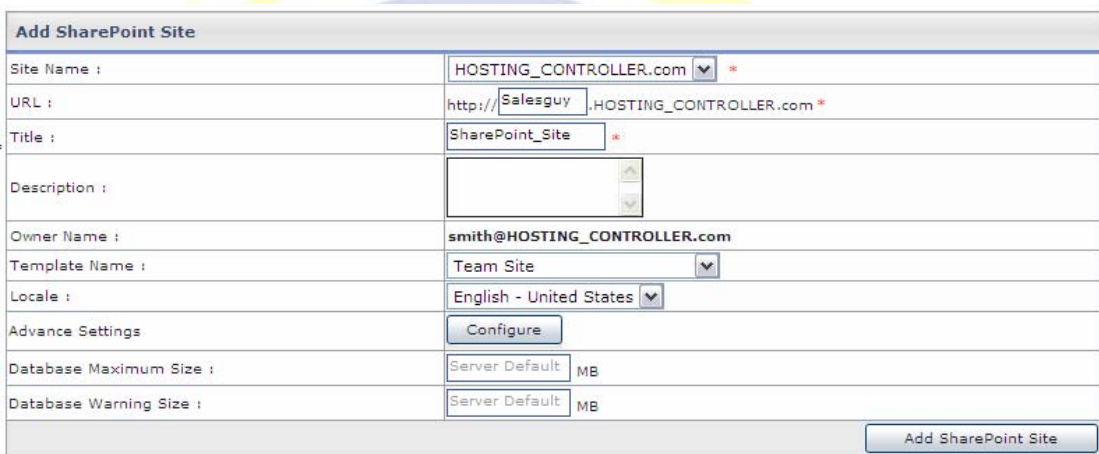

#### *Site Name:*

It is the domain name under which SharePoint sites are created. Select your required domain from the list. All the SharePoint users have this domain in their UserPrincipalName in Active Directory like **[user@domain.com](mailto:user@domain.com)** and are kept in an Organizational Unit in Active Directory with the path: ADDomain\Hosting\Reseller\Domain.com

*URL:*

It is the URL of the site being created.

*Title:*

Specify title of the SharePoint Site being added.

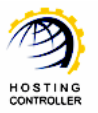

<span id="page-13-0"></span>*Description:*

Specify brief description regarding the SharePoint Site.

*Owner Name:*

It shows the owner name of this website being created. It is always the web admin of the domain, under which this SharePoint site is being created.

*Template Name:*

Select your required skin/template from the list for the site, you are going to add.

*Locale:*

Select required locale from the list. It defines user's language.

*Advance Settings:*

It shows further more options as:

- *Database Maximum Size:* Either specify maximum size for the database in this field or leave it as "Server Default" to assign default value to this field.
- *Database Warning Size:*

Specify maximum size for the database, to send a warning to the user when the database size reaches the specified limit. To assign default value to this field, leave it as "Server Default".

Select "Add SharePoint Site". It adds the site with the specified information. You can add multiple SharePoint Sites by following the steps stated above.

## Contact Us

In case of any ambiguity/query regarding **HC**, please feel free to contact us at [support@hostingcontroller.com](mailto:support@hostingcontroller.com)